# SONICWALL

# **SonicWall™ SonicOS 6.2 Upgrade Guide**

### **July 2017**

This *Upgrade Guide* provides instructions for upgrading your SonicWall™ network security appliance from SonicOS 6.1 firmware or a previous version of SonicOS 6.2 to the latest version of SonicOS 6.2.

This guide also provides information about importing the configuration settings from an appliance running SonicOS 5.8, 5.9, 6.1, or 6.2 to an appliance running SonicOS 6.2. See Importing [Configuration](#page-8-0) Settings for details about the platforms and firmware versions supported.

### **Topics:**

- **•** [Obtaining](#page-1-0) the Latest SonicOS Firmware
- **•** Creating a System Backup and [Exporting](#page-1-1) Your Settings
- **•** [Upgrading](#page-2-0) Firmware with Current Settings
- **•** [Upgrading](#page-2-1) Firmware with Factory Default Settings
- **•** Using [SafeMode](#page-3-0) to Upgrade Firmware
- **•** About [Upgrading](#page-7-0) and VPN Tunnels
- **•** Importing [Configuration](#page-8-0) Settings
- **•** [SonicWall](#page-13-0) Support

**CAUTION: On a SuperMassive™ 9800, you might need to update the ChassisOS and FailSafe versions prior to installing SonicOS 6.2.1.3, 6.2.1.4, 6.2.7.7, or higher. You can view the ChassisOS and FailSafe versions in SafeMode. See the SonicOS 6.2.1.x or 6.2.7.7 Release Notes for required versions. Please contact SonicWall Technical Support before upgrading your SuperMassive 9800 appliance if these versions are out of date.**

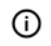

**NOTE:** Starting in SonicOS 6.2.5.0, all SonicOS default certificates are updated to 2048‐bit/SHA‐256 encryption, except the Default SonicWall DPI‐SSL CA certificate which is updated starting in SonicOS 6.2.5.1. After upgrading your appliance to 6.2.5 or higher, do one or both of the following to replace the older 1024‐bit certificates with the new ones:

- **•** Navigate to the System > Administration page, scroll down to **Web Management Settings**, and click the **Regenerate certificate** button. This regenerates the self‐signed HTTPS management certificate.
- **•** Navigate to the System > Settings page, click **Export Settings** to save a copy of your configuration settings, and then click the Boot icon for **Current Firmware with Factory Default Settings**. This will regenerate all default certificates. After the restart, click the **Import Settings** button to import your settings and return to your previous configuration.

# <span id="page-1-0"></span>**Obtaining the Latest SonicOS Firmware**

#### *To obtain a new SonicOS firmware image file for your SonicWall security appliance:*

- 1 In a browser on your [management](https://www.mysonicwall.com/) computer, log into your MySonicWall account at [h](https://www.mysonicwall.com/)ttps://www.mysonicwall.com/.
- 2 In MySonicWall, click **Downloads** in the left navigation pane to display the Download Center screen.
- 3 Select your product in the **Software Type** drop‐down list to display available firmware versions.
- 4 To download the firmware to your computer, click the link for the firmware version you want. You can also download the *Release Notes* and other associated files in the same way.

# <span id="page-1-1"></span>**Creating a System Backup and Exporting Your Settings**

Before beginning the update process, make a system backup on your SonicWall appliance.

On SonicWall NSA and SuperMassive 9000 series appliances, the backup feature saves a copy of the current system state, firmware, and configuration settings on your appliance, protecting all your existing settings in the event that it becomes necessary to return to a previous configuration state.

On SonicWall TZ series and SOHO Wireless appliances, you can create a backup of your current configuration settings on the appliance, to be used with the current firmware version or with a newly uploaded firmware version.

You can also export the appliance configuration settings to a file on your local management station. This file serves as an external backup of the configuration settings, and can be imported into another appliance or into the same appliance if it is necessary to reboot the firmware with factory default settings.

#### To save a system backup on your appliance and export configuration settings to a file on your local *management station:*

- 1 On the System > Settings page, do one of the following:
	- **•** On a SuperMassive or NSA appliance, click **Create Backup**. SonicOS takes a "snapshot" of your current system state, firmware, and configuration preferences, and makes it the new System Backup firmware image. Clicking **Create Backup** overwrites the existing System Backup image, if any. The **System Backup** entry is displayed in the Firmware Management table.
	- **•** On a TZ or SOHO W appliance, click **Create Backup Settings**. SonicOS saves a small file on the appliance with all your configuration settings. Any previous backup settings file is overwritten. The Firmware Management table displays the **Current Firmware with Backup Settings** entry.
- **NOTE:** A **Download** button is displayed in the Firmware Management table for the System Backup and the <u>ന</u> Backup Settings file. However, the downloaded files cannot be imported into another appliance, nor can they be uploaded like firmware. Use **Export Settings** to save your configuration settings for import into another appliance.
	- 2 To export your settings to a local file, click **Export Settings** and then click **Export** in the popup window that displays the name of the saved file.

# <span id="page-2-0"></span>**Upgrading Firmware with Current Settings**

You can update the SonicOS image on a SonicWall security appliance remotely if the LAN or WAN interface is configured for management access. On SonicWall NSA or SuperMassive platforms, you can also connect directly to the MGMT port and point your browser to that IP address (http://192.168.1.254 by default) to log in and perform the upgrade.

#### *To upload new firmware to your SonicWall appliance and use your current configuration settings upon startup:*

- 1 Download the SonicOS firmware image file from MySonicWall and save it to a location on your local computer.
- 2 Point your browser to the appliance IP address, and log in as an administrator.
- 3 On the System > Settings page, click **Upload New Firmware**.
- 4 Browse to the location where you saved the SonicOS firmware image file, select the file, and click **Upload**. After the firmware finishes uploading, it is displayed in the Firmware Management table.
- 5 On the System > Settings page, click the Boot icon in the row for **Uploaded Firmware – New!**
- 6 In the confirmation dialog box, click **OK**. The appliance restarts and displays the login page.
- 7 Enter your user name and password. Your new SonicOS image version information is displayed on the System > Status page.

# <span id="page-2-1"></span>**Upgrading Firmware with Factory Default Settings**

#### *To upload new firmware to your SonicWall appliance and start it up using the default configuration:*

- 1 Download the SonicOS firmware image file from MySonicWall and save it to a location on your local computer.
- 2 Point your browser to the appliance IP address, and log in as an administrator.
- 3 On the System > Settings page, do one of the following:
	- **•** On a SuperMassive or NSA appliance, click **Create Backup**.
	- **•** On a TZ or SOHO W appliance, click **Create Backup Settings**.

Wait for the backup to complete.

- 4 Click **Upload New Firmware**.
- 5 Browse to the location where you saved the SonicOS firmware image file, select the file, and click **Upload**.
- 6 On the **System > Settings** page, click the Boot icon in the row for **Uploaded Firmware with Factory Default Settings – New!**
- 7 In the confirmation dialog box, click **OK**. The appliance restarts and then displays the options to launch the Setup Wizard or go to the login page of the SonicOS management interface.
- **NOTE:** The IP address for the X0 (LAN) interface reverts to the default, 192.168.168.168. You can log into നി SonicOS by connecting to X0 and pointing your browser to <https://192.168.168.168>. On SonicWall NSA or SuperMassive platforms, you can also log in by connecting to the MGMT port and pointing your browser to <http://192.168.1.254>.

8 Enter the default user name and password (admin/password) to access the SonicOS management interface.

# <span id="page-3-0"></span>**Using SafeMode to Upgrade Firmware**

If you are unable to connect to the SonicOS management interface, you can restart the SonicWall security appliance in SafeMode. The SafeMode feature allows you to quickly recover from uncertain configuration states with a simplified management interface that includes the same settings available on the System > Settings page.

Topics:

- **•** Using [SafeMode](#page-3-1) on Most Platforms
- **•** Using SafeMode on [SuperMassive](#page-4-0) 9800

### <span id="page-3-1"></span>**Using SafeMode on Most Platforms**

This implementation of SafeMode is supported on the following platforms:

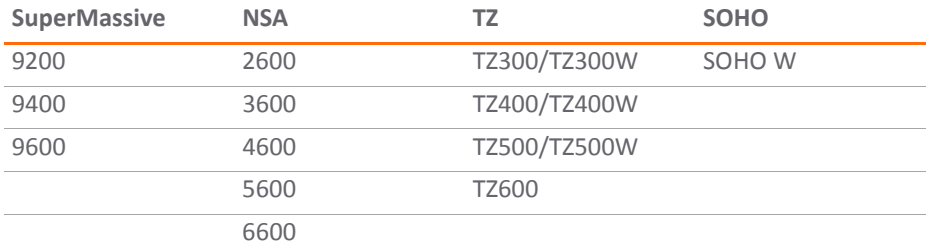

The SafeMode procedure uses a recessed reset button in a small pinhole:

- **•** On the SuperMassive and NSA models, the button is near the USB ports on the front.
- **•** On the TZ and SOHO models, the button is next to the power connection on the back.

#### *To use SafeMode to upgrade firmware on a SonicWall security appliance:*

- 1 Do one of the following:
	- **•** On a SonicWall TZ or SOHO W appliance, connect your computer to the X0 port on the appliance and configure your computer with an IP address on the 192.168.168.0/24 subnet, such as 192.168.168.20.
	- **•** On a SonicWall NSA or SuperMassive appliance, connect your computer to the MGMT port on the appliance and configure your computer with an IP address on the 192.168.1.0/24 subnet, such as 192.168.1.20.
- 2 Use a narrow, straight object, like a straightened paper clip or a toothpick, to press and hold the SafeMode button on the security appliance for more than 20 seconds.

The Test light starts blinking when the appliance has rebooted into SafeMode.

- 3 Do one of the following to access the SafeMode management interface:
	- On a SonicWall TZ or SOHO W appliance, point your browser to http://192.168.168.168.
	- **•** On a SonicWall NSA or SuperMassive appliance, point your browser to http://192.168.1.254.
- 4 Click **Upload New Firmware**, and then browse to the location where you saved the SonicOS firmware image, select the file, and click **Upload**.
- 5 Click the Boot icon in the row for one of the following:
	- **Uploaded Firmware – New!**

Use this option to restart the appliance with your current configuration settings.

**• Uploaded Firmware with Factory Default Settings – New!**

Use this option to restart the appliance with factory default configuration settings.

- 6 In the confirmation dialog box, click **OK** to proceed.
- 7 After successfully booting the firmware, the login screen is displayed. If you booted with factory default settings, enter the default user name and password (admin / password) to access the SonicOS management interface.

On a SonicWall NSA or SuperMassive appliance, you can continue to manage the appliance from the MGMT interface at 192.168.1.254.

On all SonicWall platforms, you can manage the appliance from the X0 interface or another LAN interface, or from the WAN interface, if configured. The default IP address of the X0 interface is 192.168.168.168.

- 8 To manage the appliance from an interface other than the one to which your computer is physically connected:
	- a Disconnect your computer from the appliance.
	- b Reconfigure the computer to automatically obtain an IP address and DNS server address, or reset it to its normal static values.
	- c Connect the computer to your network or to the desired interface on the appliance.
	- d Point your browser to the appropriate WAN or LAN IP address of the appliance.

### <span id="page-4-0"></span>**Using SafeMode on SuperMassive 9800**

This implementation of SafeMode is supported on the SuperMassive 9800. You can view the ChassisOS and FailSafe versions in the SafeMode interface.

### *To use SafeMode to upgrade firmware on a SuperMassive 9800:*

1 Log into the appliance and navigate to the Network > Interfaces page.

2 In the **Network Settings** table, click the Configure icon for the **MGMT** interface. The **Edit Interface ‐ MGMT** dialog displays.

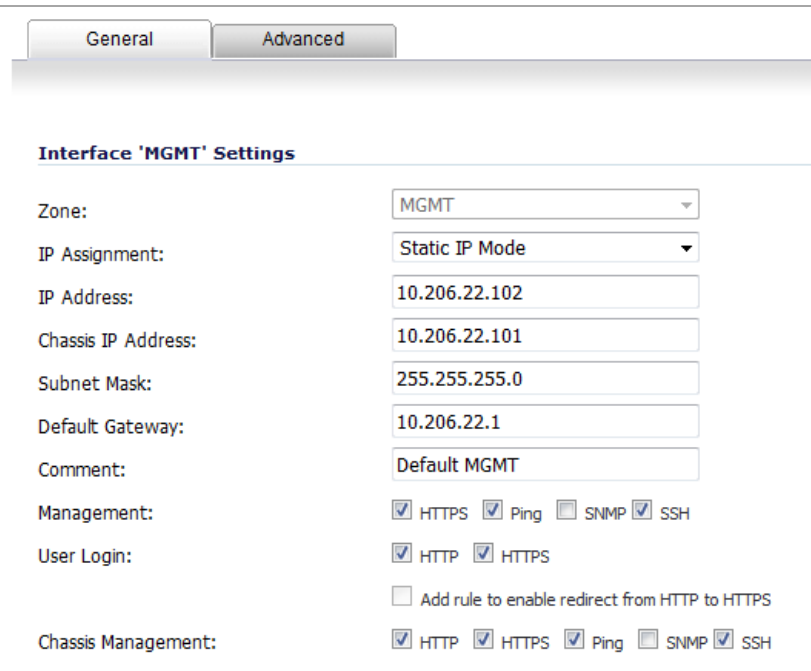

- 3 For **Chassis Management**, select the following checkboxes:
	- **HTTP**
	- **Ping**
	- **SSH**
- 4 Click **OK**.

5 Point your browser to the chassis IP address, such as *http://10.206.22.101* (use the chassis IP address for the primary unit in an HA pair). The SonicOS SafeMode page displays.

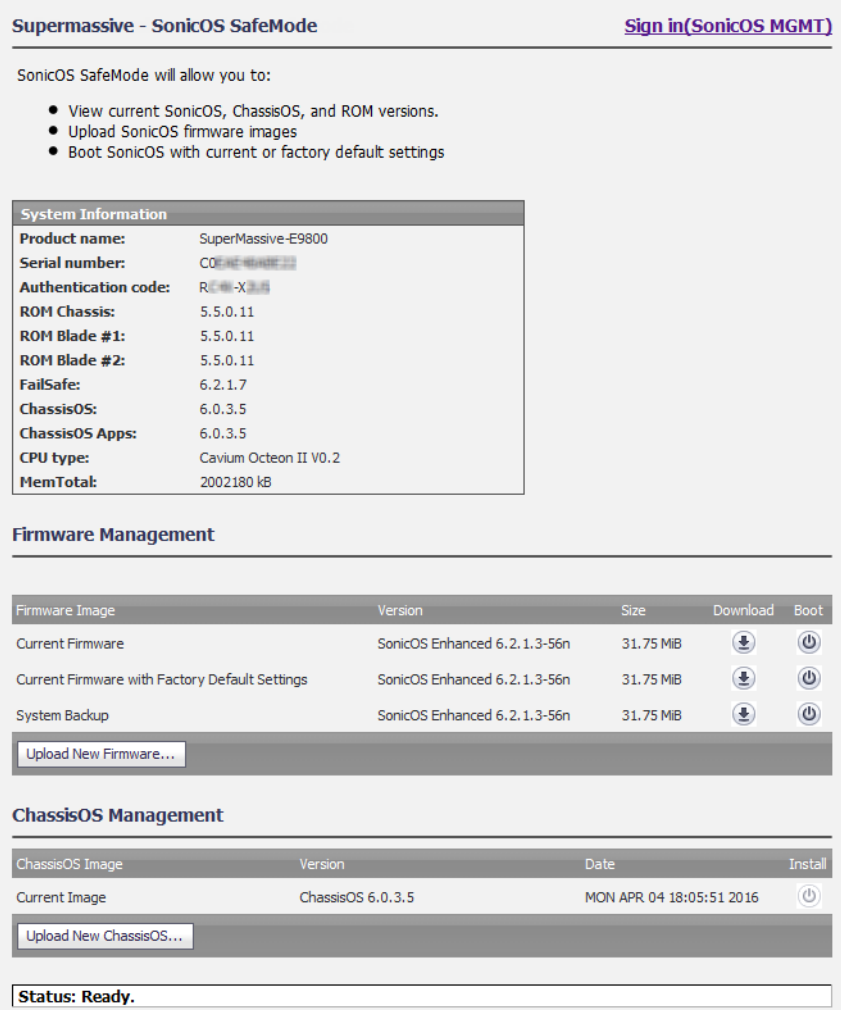

- 6 Click **Upload New Firmware**, and then browse to the location where you saved the SonicOS firmware image, select the file, and click **Upload**.
- 7 Click the Boot icon in the row for one of the following:
	- **Uploaded Firmware ‐ New!**

Use this option to restart the appliance with your current configuration settings.

**• Uploaded Firmware with Factory Default Settings ‐ New!**

Use this option to restart the appliance with factory default configuration settings.

- 8 In the confirmation dialog box, click **OK** to proceed.
- 9 After successfully booting the firmware, the login screen is displayed. Point your browser to the appliance IP address (not the Chassis IP address) and log in, or use the default IP address if you booted with factory default settings.

If you booted with factory default settings, enter the default user name and password (admin / password) to access the SonicOS management interface.

- 10 Navigate to the Network > Interfaces page.
- 11 In the **Network Settings** table, click the Edit icon for the **MGMT** interface.
- 12 For **Chassis Management**, clear the following checkboxes:
	- **HTTP**
	- **Ping**
	- **SSH**

This disables the SafeMode feature and protects your appliance from unauthorized access.

13 Click **OK**.

# <span id="page-7-0"></span>**About Upgrading and VPN Tunnels**

Significant design changes for VPN tunnel interfaces are implemented in SonicOS 6.2.4, SonicOS 6.2.5, and again in SonicOS 6.2.6.

- **•** SonicOS 6.2.3 and earlier versions support Unnumbered Tunnel Interfaces for static and dynamic (advanced) routing, while SonicOS 6.2.4 only supports Numbered Tunnel Interfaces including support for advanced routing. Upgrading from or importing settings from an earlier release to SonicOS 6.2.4 might require manual reconfiguration of tunnel interfaces.
- **•** SonicOS 6.2.5 supports both Unnumbered Tunnel Interfaces and Numbered Tunnel Interfaces on all platforms. Upgrading from all earlier releases is fully supported. An Unnumbered TI is configured by creating a VPN policy of policy type Tunnel Interface and can only be used with static routing. A Numbered TI is configured by adding a VPN Tunnel Interface on the Network > Interfaces page, and can be used with static or dynamic routing.
- **•** SonicOS 6.2.6 expands on the 6.2.5 capabilities by adding dynamic routing (RIP, OSPF) support on Unnumbered Tunnel Interfaces. Dynamic routing is enabled with the Allow Advanced Routing option on the Advanced tab when creating a VPN policy of policy type Tunnel Interface.

See the *SonicOS 6.2 Administration Guide* for more information.

#### **Summary of tunnel interface support in SonicOS**

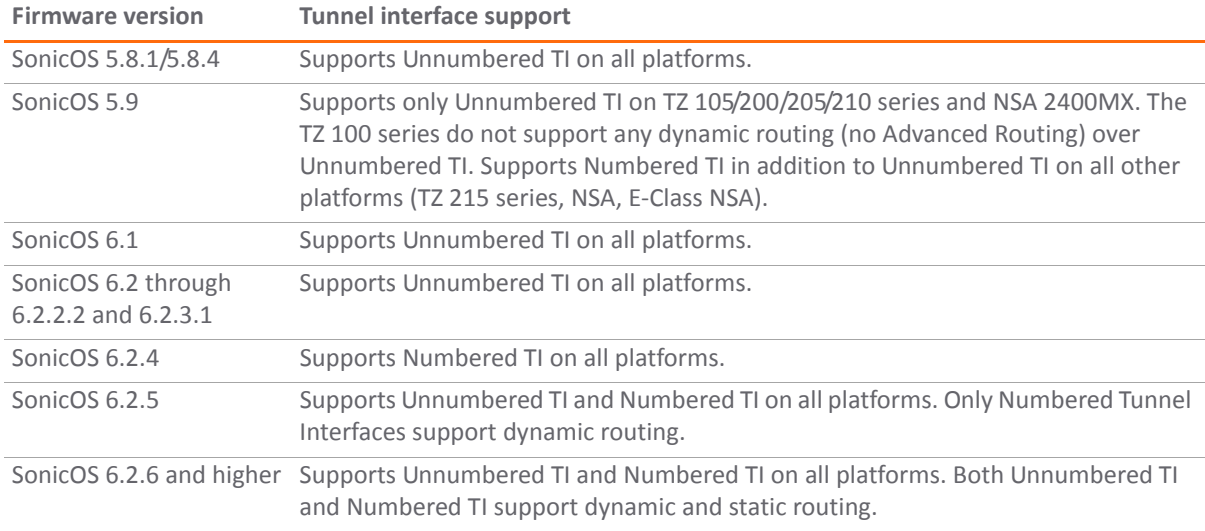

For numbered tunnel interfaces, changes in SonicOS 6.2.4.2 and 6.2.5.1 can cause an OSPF MTU (maximum transmission unit) mismatch in the following situations:

- **•** A tunnel using non‐AES encryption is changed to AES after the firewall is upgraded from a previous version to 6.2.5.1 or higher.
- **•** A tunnel using AES encryption exists between two firewalls running a previous version, and only one firewall is upgraded to 6.2.5.1 or higher.

**•** On a firewall running 6.2.4.2 or higher, the MTU is changed on the interface that terminates a VPN tunnel, causing the numbered tunnel interface MTU to change.

Administrators are advised to check the MTU setting on both VPN peering endpoints to ensure that the values match so that OSPF can establish neighbor adjacency.

See Knowledge Base article SW10735 for more information about OSPF and tunnel interfaces, available at: [https://www.sonicwall.com/en](https://www.sonicwall.com/en-us/support/knowledge-base/170503764725934)‐us/support/knowledge‐base/170503764725934

# <span id="page-8-0"></span>**Importing Configuration Settings**

You can import configuration settings from one appliance to another, which can save a lot of time when replacing an older appliance with a newer model. This feature is also useful when you need multiple appliances with similar configuration settings.

To export the configuration settings from an appliance, navigate to the System > Settings page in SonicOS and click the **Export Settings** button. You can then import the settings file to another appliance by clicking the **Import Settings** button on that page.

The following sections provide details about which firmware versions or which models support importing configuration settings to other models and firmware versions for 5.8, 5.9, 6.1, or 6.2:

- **•** About [Settings](#page-8-1) Import
- **•** About Settings Import on [SuperMassive](#page-9-1) 9800
- **•** SonicOS Versions Supporting [Configuration](#page-9-0) Import
- **•** Platform [Configuration](#page-10-0) Import Support Tables

### <span id="page-8-1"></span>**About Settings Import**

Importing configuration settings, or preferences ("prefs"), to SonicWall network security appliances running SonicOS 6.2 is generally supported from the following SonicWall appliances running 5.8, 5.9, 6.1, or 6.2:

- **•** SuperMassive 9600/9400/9200 (Gen 6)
- **•** NSA 6600/5600/4600/3600/2600 (Gen 6)
- **•** TZ600, TZ500/TZ500 W, TZ400/TZ400 W, TZ300/TZ300 W, SOHO/SOHO W (Gen 6)
- **•** NSA E8510/E8500/E7500/E6500/E5500 (Gen 5)
- **•** NSA 5000/4500/3500/2400, NSA 250M/250MW, NSA 220/220W (Gen 5)
- **•** TZ 215/210/205/200/105/100 Series (Gen 5)

**IMPORTANT:** See About [Upgrading](#page-7-0) and VPN Tunnels for information about design changes for VPN tunnel interfaces in SonicOS 6.2.4, 6.2.5, and 6.2.6.

### <span id="page-9-1"></span>**About Settings Import on SuperMassive 9800**

Importing configuration settings to a SuperMassive 9800 is supported from the following appliances:

- **•** SuperMassive 9800/9600/9400/9200
- **•** NSA 6600/5600/4600/3600

Settings exported from the following SonicOS versions are supported for import into a SuperMassive 9800 running SonicOS 6.2.7.7:

- **•** 6.2.7.1
- **•** 6.2.6.x
- **•** 6.2.5.x
- **•** 6.2.1.2 ‐ 6.2.1.4

**NOTE:** Features that are not supported on the SuperMassive 9800 should be disabled before exporting settings from an appliance for import into a SuperMassive 9800. This includes 3G/4G, Anti-Spam Service, PPTP, PPPoE and others.

- **NOTE:** Settings import to a SuperMassive 9800 running SonicOS 6.2.7.7 is not supported from appliances running SonicOS 6.2.9.x, 6.2.3.x, 6.2.2.x, 6.2.1.1, 6.2.1.0, or 6.2.0.x and earlier.
- **NOTE:** Settings import to a SuperMassive 9800 running SonicOS 6.2.1.x from appliances running SonicOS versions other than 6.2.0.x or 6.2.1.x is not supported.

### <span id="page-9-0"></span>**SonicOS Versions Supporting Configuration Import**

The following table illustrates the supported source and destination versions of SonicOS when importing configuration settings from one appliance to another.

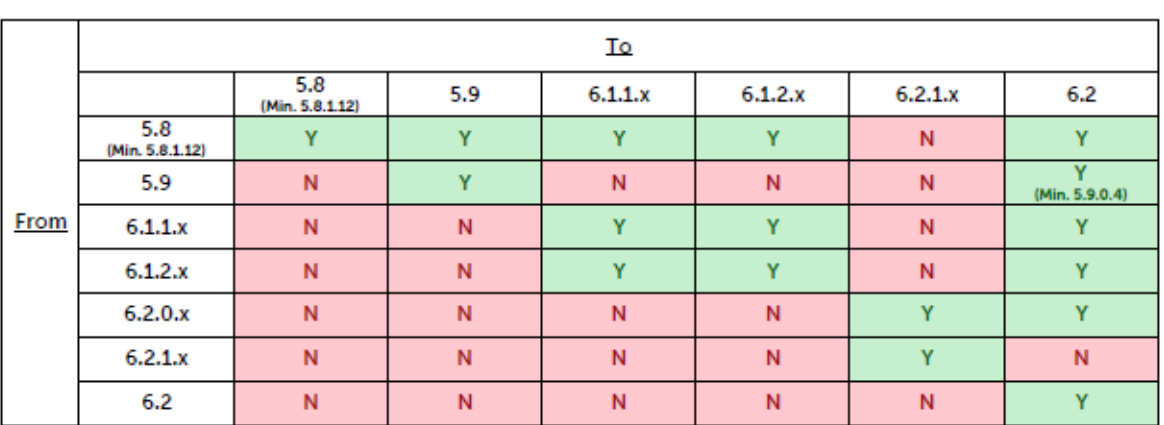

### **SonicOS Configuration Import/Export Support**

If answer is "Y" above, please look in below table for your specific products If answer is "N" above, this configuration upgrade is not supported

### <span id="page-10-0"></span>**Platform Configuration Import Support Tables**

The tables in the following sections show the SonicWall firewalls whose configuration settings can be imported to SonicWall Gen 6 platforms running SonicOS 6.2. The source firewalls are in the left column, and the destination firewalls are listed across the top.

The legend for these tables is:

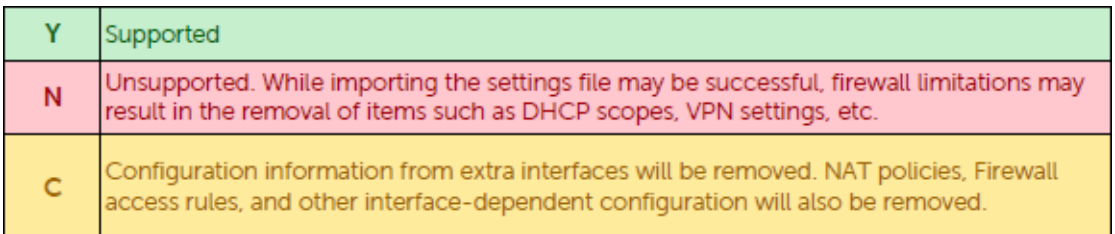

See the following sections:

- **•** TZ / SOHO W [Configuration](#page-11-0) Import Support
- **•** NSA / [SuperMassive](#page-12-0) Configuration Import Support

### <span id="page-11-0"></span>**TZ / SOHO W Configuration Import Support**

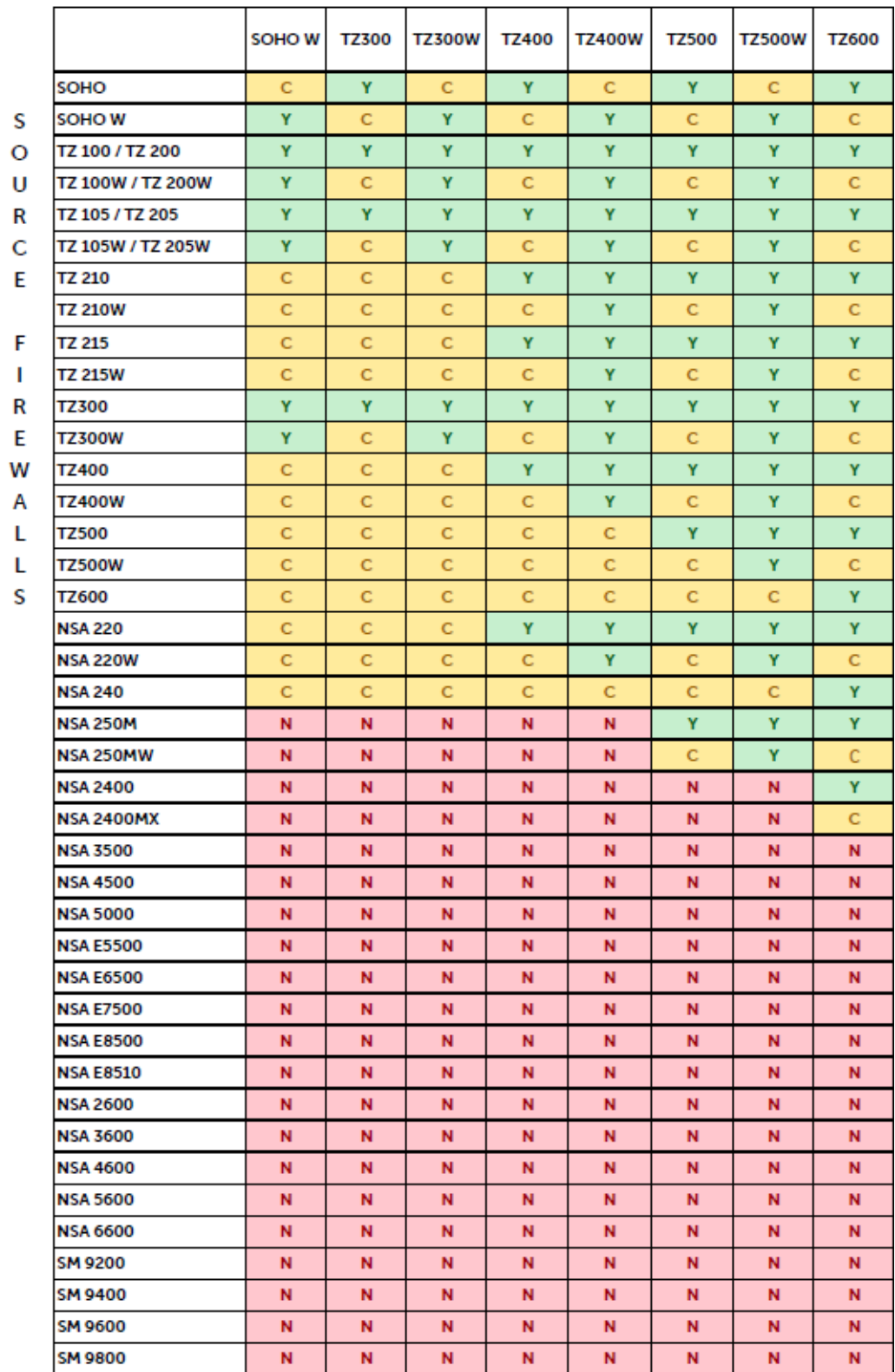

### **DESTINATION FIREWALLS**

### <span id="page-12-0"></span>**NSA / SuperMassive Configuration Import Support**

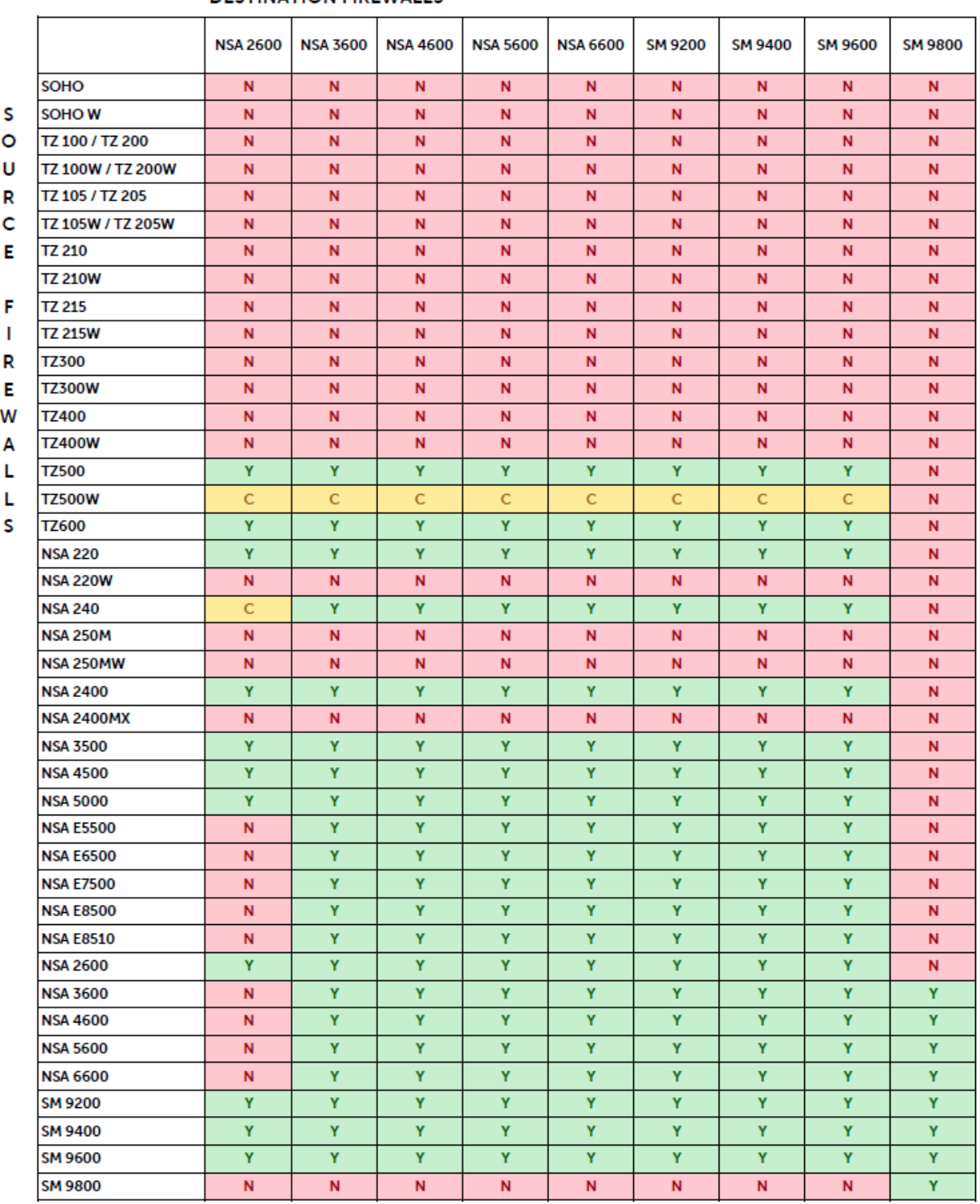

### **DESTINATION FIREWALLS**

# <span id="page-13-0"></span>**SonicWall Support**

Technical support is available to customers who have purchased SonicWall products with a valid maintenance contract and to customers who have trial versions.

The Support Portal provides self-help tools you can use to solve problems quickly and independently, 24 hours a day, 365 days a year. To access the Support Portal, go to [https://www.sonicwall.com/en](https://www.sonicwall.com/en-us/support)‐us/support.

The Support Portal enables you to:

- **•** View knowledge base articles and technical documentation
- **•** View video tutorials
- **•** Access MySonicWall
- **•** Learn about SonicWall professional services
- **•** Review SonicWall Support services and warranty information
- **•** Register for training and certification
- **•** Request technical support or customer service

To contact SonicWall Support, visit [https://www.sonicwall.com/en](https://www.sonicwall.com/en-us/support/contact-support)‐us/support/contact‐support.

To view the SonicWall End User Product Agreement, go to: [https://www.sonicwall.com/en](https://www.sonicwall.com/en-us/legal/license-agreements)‐us/legal/license‐ [agreements](https://www.sonicwall.com/en-us/legal/license-agreements). Select the language based on your geographic location to see the EUPA that applies to your region.

#### **Copyright © 2017 SonicWall Inc. All rights reserved.**

This product is protected by U.S. and international copyright and intellectual property laws. SonicWall is a trademark or registered trademark of SonicWall Inc. and/or its affiliates in the U.S.A. and/or other countries. All other trademarks and registered trademarks are property of their respective owners.

The information in this document is provided in connection with SonicWall Inc. and/or its affiliates' products. No license, express or implied, by estoppel or otherwise, to any intellectual property right is granted by this document or in connection with the sale of SonicWall products. EXCEPT AS SET FORTH IN THE TERMS AND CONDITIONS AS SPECIFIED IN THE LICENSE AGREEMENT FOR THIS PRODUCT, SONICWALL AND/OR ITS AFFILIATES ASSUME NO LIABILITY WHATSOEVER AND DISCLAIMS ANY EXPRESS, IMPLIED OR STATUTORY WARRANTY RELATING TO ITS PRODUCTS INCLUDING, BUT NOT LIMITED TO, THE IMPLIED WARRANTY OF MERCHANTABILITY, FITNESS FOR A PARTICULAR PURPOSE, OR NON‐INFRINGEMENT. IN NO EVENT SHALL SONICWALL AND/OR ITS AFFILIATES BE LIABLE FOR ANY DIRECT, INDIRECT, CONSEQUENTIAL, PUNITIVE, SPECIAL OR INCIDENTAL DAMAGES (INCLUDING, WITHOUT LIMITATION, DAMAGES FOR LOSS OF PROFITS, BUSINESS INTERRUPTION OR LOSS OF INFORMATION) ARISING OUT OF THE USE OR INABILITY TO USE THIS DOCUMENT, EVEN IF SONICWALL AND/OR ITS AFFILIATES HAVE BEEN ADVISED OF THE POSSIBILITY OF SUCH DAMAGES. SonicWall and/or its affiliates make no representations or warranties with respect to the accuracy or completeness of the contents of this document and reserve the right to make changes to specifications and product descriptions at any time without notice. SonicWall Inc. and/or its affiliates do not make any commitment to update the information contained in this document.

For more information, visit [https://www.sonicwall.com/legal/.](https://www.sonicwall.com/legal/)

#### **Legend**

**WARNING: A WARNING icon indicates a potential for property damage, personal injury, or death.**

CAUTION: A CAUTION icon indicates potential damage to hardware or loss of data if instructions are not followed.

**IMPORTANT NOTE, NOTE, TIP, MOBILE, or VIDEO:** An information icon indicates supporting information.

Last updated: 7/28/17 232‐002655‐01 Rev B